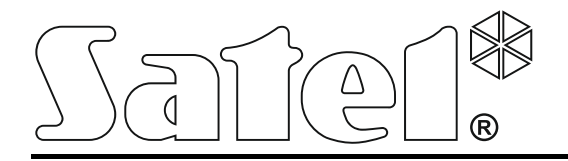

int-tsg\_oi\_de 05/15

# **Bedienteil INT-TSG**

Firmwareversion 1.03

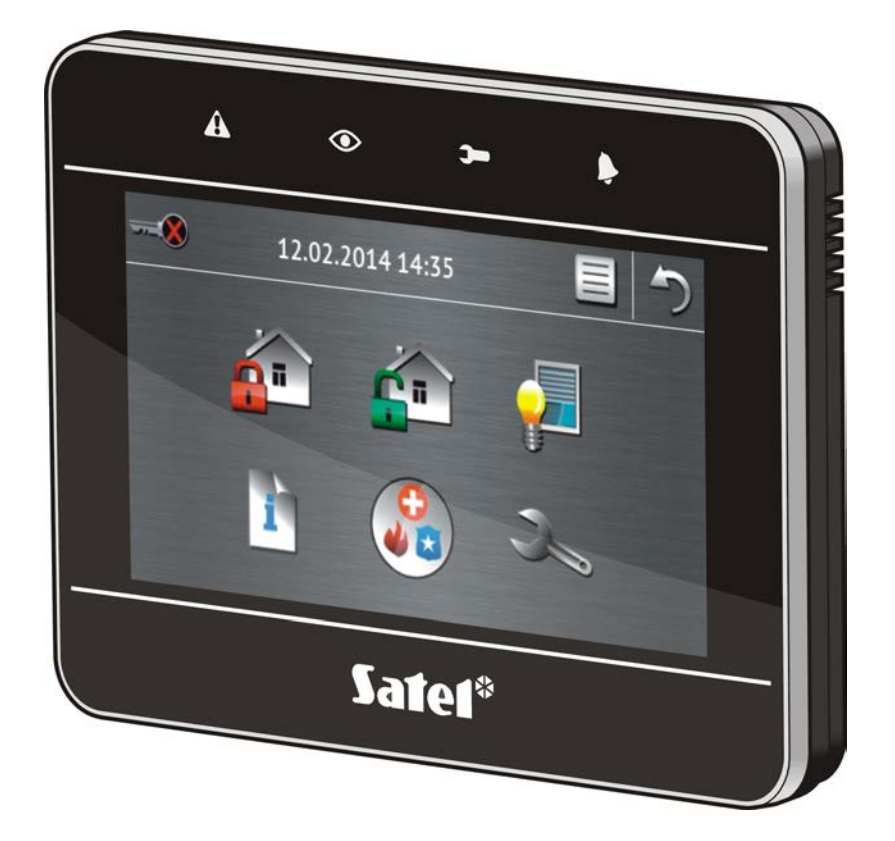

**Kurzbedienungsanleitung des Systems**

# **INTEGRA / INTEGRA Plus**

SATEL sp. z o.o. • ul. Budowlanych 66 • 80-298 Gdańsk • POLEN Tel. +48 58 320 94 00 www.satel.eu

# **WARNUNG**

Bevor Sie zur Bedienung des Gerätes übergehen, lesen Sie bitte sorgfältig die Anleitung.

Eingriffe in die Konstruktion, eigenmächtige Reparaturen oder Umstellungen, die vom Hersteller nicht erlaubt sind, lassen die Garantie entfallen.

Das Ziel der Firma SATEL ist ständig die höchste Qualität der Produkte zu gewährleisten, was zu Veränderungen in der technischen Spezifikation und der Software führt. Aktuelle Informationen über die eingeführten Änderungen sind auf unserer Website http://www.satel.eu zu finden

#### **Die Konformitätserklärung ist unter der Adresse www.satel.eu/ce zu finden**

In dieser Anleitung kann folgendes Symbol erscheinen:

 $\boldsymbol{i}$ - Hinweis. Wir freuen uns, dass Sie sich für das von uns angebotene Produkt entschieden haben. Wir wünschen Ihnen viel Zufriedenheit mit Ihrer Wahl und versichern Ihnen, dass wir stets bereit sind, mit fachlicher Hilfe und Information über unsere Erzeugnisse aufzuwarten.

Die Firma SATEL sp. z o.o. ist der Hersteller von zahlreichen Einrichtungen, die in Alarmsystemen einsetzbar sind. Detaillierte Informationen über unser Angebot können Sie auf unserer Webseite **www.satel.eu** oder bei den Fachhändlern, die unsere Produkte anbieten, einholen.

# **1. Beschreibung des Bedienteils**

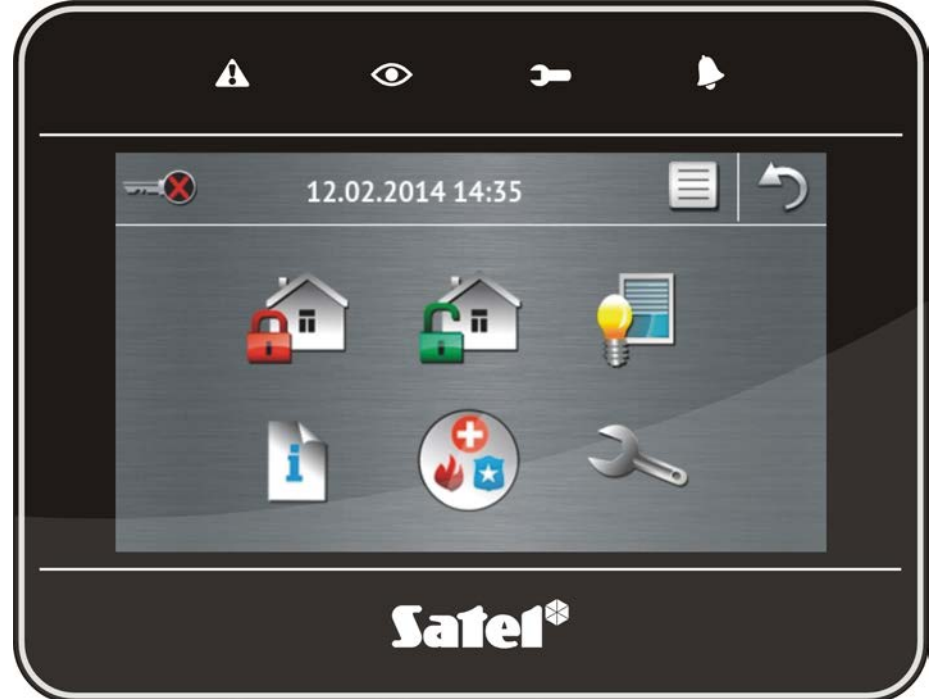

# **1.1 LED-Dioden**

 $\boldsymbol{i}$ 

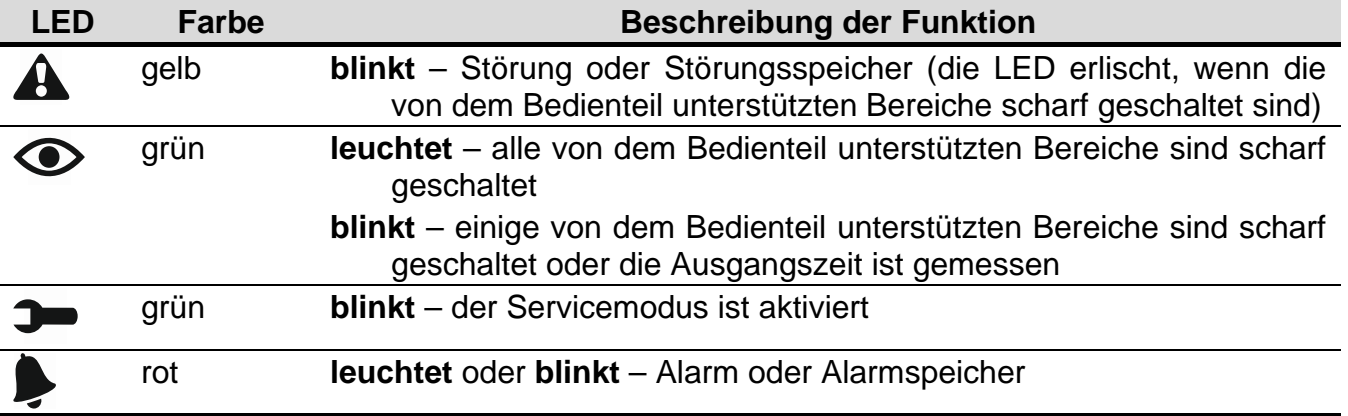

*Die Information kann nach der vom Errichter definierten Zeit erlöschen.*

*Wenn der Errichter die Option GRADE 2 (INTEGRA) / GRADE 3 (INTEGRA Plus) aktiviert hat:*

− *signalisiert die LED die Alarme erst nach der Autorisierung vom Benutzer (nach der Kennworteingabe);*

<span id="page-3-0"></span>− *bedeutet die blinkende LED , dass im System eine Störung aufgetreten ist, Linien gesperrt sind oder es einen Alarm gegeben hat.*

# **1.2 Touchscreen**

Der Touchscreen ermöglicht die Kommunikation zwischen dem Benutzer und dem Alarmsystem. Er zeigt Informationen zum Systemzustand, und zugleich dient zur Bedienung und Parametrierung des Alarmsystems sowie zur Steuerung von Hausautomationsgeräten. Das benutzerfreundliche Menü mit Icons erleichtert die alltägliche Bedienung. Das Bedienteil bietet zwei Betriebsmodi:

- grafischer Modus es werden große Icons ohne Beschriftung angezeigt,
- ausführlicher Modus es werden kleine Icons mit der Beschriftung angezeigt.

Den Betriebsmodus können Sie mittels folgender Icons ändern:

– antippen, um in den ausführlichen Modus umzuschalten,

 $\blacktriangle$  – antippen, um in den grafischen Modus umzuschalten.

Diese Anleitung beschreibt die Bedienung des Bedienteils am Beispiel des grafischen Modus.

Nach dem Antippen des Icons / der Beschriftung des Icons wird das nächste Fenster geöffnet oder eine Funktion abgerufen. Das Icon Dermöglicht das Zurücksetzen auf das

vorherige Fenster. Nachdem Sie das Icon antippen, wird das Hauptfenster geöffnet.

<span id="page-3-1"></span>Nach 10 Minuten Inaktivität des Bedienteils wird auf dem Bildschirm der Bildschirmschoner (Diashow oder Uhr) angezeigt oder der Bildschirm wird ausgeschaltet (die Betriebsart wird vom Errichter festgelegt).

Die Berührung des Bildschirms, wenn er ausgeschaltet ist oder ein Bildschirmschoner angezeigt wird, weckt das Bedienteil auf. Das Bedienteil kann auch aufgeweckt werden, z.B. nach der Türöffnung, Bewegungserfassung vom Melder usw. Der Errichter bestimmt, welche Inhalte nach dem Aufwachen des Bedienteils präsentiert werden (Statusanzeige, Hauptfenster oder Start des Verfahrens zur Unscharfschaltung).

Während der Inaktivität des Bedienteils können auf dem Bildschirm Meldungen angezeigt werden, die über das Scharf- oder Unscharfschalten, Countdown der Ein- oder Ausgangszeit, Alarm usw. informieren.

### <span id="page-3-2"></span>**1.2.1 Diashow**

Die Diashow kann als Hintergrund der Statusanzeige und als Bildschirmschoner präsentiert werden. Speichern Sie die anzuzeigenden Bilder auf der microSD-Speicherkarte, die der Errichter in das Bedienteil einlegen wird. Der Errichter bestimmt, wie schnell die Bilder während der Diashow geändert werden.

### **1.2.2 Statusanzeige**

Die Statusanzeige wird 60 Sekunden nach der letzten auf dem Display ausgeführten Tätigkeit angezeigt, es sei denn, dass das Tastaturfeld aktiviert ist (siehe: S. [13\)](#page-14-0). Wenn das Tastaturfeld angezeigt ist, wird die Statusanzeige später oder überhaupt nicht angezeigt (z.B. wenn das Servicemenü aktiv ist).

*Wenn der Benutzer angemeldet war, wird er ein paar Sekunden nach der Statusanzeige automatisch abgemeldet.*

![](_page_4_Picture_2.jpeg)

#### **In der Statusanzeige dargestellte Informationen**

Das Bedienteil mit den Werkseinstellungen zeigt in der Statusanzeige das Datum und die Uhrzeit. Der Errichter kann die angezeigten Informationen an die Bedürfnisse des Benutzers anpassen. In der Statusanzeige können Informationen zum Zustand gewählter Bereiche, Meldelinien oder Ausgänge sowie die durch einzelne Temperaturmelder gemessene Temperatur, Datum, Uhrzeit oder ein beliebiger Text angezeigt werden.

 $\boldsymbol{i}$ 

*Die Icons, die den Status der Bereiche darstellen, wurden im Kapitel ["Status der](#page-10-0)  [Bereiche"](#page-10-0) beschrieben (S. [9\)](#page-10-0).*

*Die Icons, die den Status der Meldelinien darstellen, wurden im Kapitel ["Status der](#page-10-1)  [Meldelinien"](#page-10-1) beschrieben (S. [9\)](#page-10-1).*

Die Icons, die den Zustand der Ausgänge darstellen, wurden in folgender Tabelle angezeigt.

![](_page_4_Picture_133.jpeg)

In der Statusanzeige können zusätzliche Meldungen zum Auftritt von bestimmten Ereignissen angezeigt werden (z.B.. Scharf- oder Unscharfschalten, Countdown der Verzögerungszeit der Autoscharfschaltung, Countdown der Eingangs- oder Ausgangszeit, Alarm usw.).

#### **Über Statusanzeige verfügbare Funktionen**

Nach dem Antippen der Statusanzeige wird das Hauptfenster angezeigt.

<span id="page-4-0"></span>Der Errichter kann das Bedienteil so konfigurieren, dass nach dem Antippen einer Ecke der Statusanzeige der bestimmten Gruppe zugewiesene Makrobefehle angezeigt werden. Die untere Abbildung zeigt die Stellen auf dem Display an, nach deren Antippen die Makrobefehle angezeigt werden (die Ziffer entspricht der Nummer der Gruppe von Makrobefehlen). Es können in diesen Stellen die Icons für Gruppen von Makrobefehlen angezeigt werden.

![](_page_5_Picture_2.jpeg)

 $\mid i \mid$ 

*Das Antippen der Statusanzeige in beliebiger Stelle und Halten 3 Sekunden lang kann einen stillen Überfallalarm auslösen. Der Errichter bestimmt, ob diese Funktion verfügbar ist.*

#### <span id="page-5-0"></span>**Hintergrund der Statusanzeige**

Als Hintergrund für die Statusanzeige kann ein einzelnes Bild oder eine Diashow angezeigt werden. Der Hintergrund für die Statusanzeige wird von dem Errichter konfiguriert.

#### **1.2.3 Hauptfenster**

![](_page_5_Picture_8.jpeg)

Im Hauptfenster sind folgende Informationen angezeigt:

- Datum und Uhrzeit im Format, das vom Errichter definiert wird (beim Auftritt bestimmter Ereignisse können anstatt des Datums und der Uhrzeit andere Meldungen angezeigt werden, z.B. Countdown der Eingangs- oder Ausgangszeit, Alarmmeldungen usw.);
- Name des angemeldeten Benutzers;
- Icons, die die Bedienung des Bedienteils und des Alarmsystems ermöglichen.

![](_page_5_Picture_106.jpeg)

![](_page_6_Picture_135.jpeg)

#### <span id="page-6-0"></span>**1.2.4 Autorisierungsfenster**

![](_page_6_Figure_4.jpeg)

Einige Fenster und Funktionen können erst nach der Autorisierung vom Benutzer verfügbar sein. Die Autorisierung erfolgt aufgrund des Kennwortes. Geben Sie das Kennwort mithilfe

der Zifferntasten ein, und bestätigen Sie mit dem Icon

Werkseitig sind in der Zentrale folgende Kennwörter eingestellt:

#### **Servicekennwort: 12345**

#### **Kennwort des Administrators der Partition 1: 1111**

Wenn Sie bei der Kennworteingabe einen Fehler gemacht haben, tippen Sie auf **Australian** und geben Sie erneut das Kennwort ein (wenn Sie innerhalb einer Minute nicht das richtige Kennwort eingeben, wird in dem Speicher der Zentrale die Information über Eingabe des falschen Kennwortes gespeichert).

# <span id="page-7-0"></span>**1.2.5 Fenster "Scharfschalten"**

![](_page_7_Picture_3.jpeg)

![](_page_7_Picture_73.jpeg)

## <span id="page-7-1"></span>**1.2.6 Fenster "Alarmlöschen / Unscharfschalten"**

![](_page_7_Picture_6.jpeg)

Das Fenster "Alarmlöschen / Unscharfschalten" wird nach dem Antippen des Icons im im Hauptfenster angezeigt, wenn ein Alarm auftrat (Alarmspeicher) und mindestens ein Bereich scharf geschaltet ist.

 $\boldsymbol{i}$ 

![](_page_8_Picture_122.jpeg)

#### <span id="page-8-0"></span>**1.2.7 Fenster "Steuerung"**

Das Fenster "Steuerung" wird nach dem Antippen im Hauptfenster des Icons wenn die Makrobefehle mindestens an zwei Gruppen von Makrobefehlen zugewiesen sind. Im Fenster sind die Gruppen von Makrobefehlen dargestellt. Der Errichter kann bis zu 4 Gruppen programmieren. Durch Antippen des Icons der Gruppe werden Makrobefehle angezeigt, die der Gruppe zugewiesen sind. Einer Gruppe können maximal 16 Makrobefehle zugewiesen werden.

Sind die Makrobefehle nur einer Gruppe zugewiesen, dann werden nach dem Antippen des

Icons sofort die Makrobefehle angezeigt. Im Bedienteil mit den Werkseinstellungen sind zwei Makrobefehle voreingestellt, die der ersten Gruppe zugewiesen sind (die untere Abbildung zeigt das Fenster aus einem Bedienteil mit den Werkseinstellungen an).

*Die Zentrale führt die werkseitig voreingestellte Makrobefehle aus, wenn der Errichter das Alarmsystem entsprechend konfiguriert.*

*Fragen Sie beim Errichter nach, welche zusätzliche Makrobefehle die Bedienung des Alarmsystems oder die Steuerung der an die Zentrale angeschlossenen Hausautomationsgeräte erleichtern könnten. Nur der Errichter kann zusätzliche Makrobefehle programmieren.*

![](_page_8_Picture_9.jpeg)

![](_page_8_Figure_10.jpeg)

#### **Icon Funktion**

Schnelles Externscharfschalten (ohne Kennworteingabe vom Benutzer) – analog wie nach dem Antippen der Tasten  $0\#$  im Bedienteil mit Textmenü.

![](_page_9_Picture_2.jpeg)

<span id="page-9-1"></span> $\mathbf{1}$ 

Verkürzung der Ausgangszeit – analog wie nach dem Antippen der Tasten 9# im Bedienteil mit Textmenü.

![](_page_9_Picture_4.jpeg)

Der Errichter kann das Bedienteil so konfigurieren, dass das Icon die Funktion der Steuerung von Ausgängen über das Tastaturfeld aktivieren wird (es kann erforderlich sein, das Icon etwa 3 Sekunden lang anzutippen).

## <span id="page-9-0"></span>**1.2.8 Fenster "Systemstatus"**

![](_page_9_Picture_7.jpeg)

![](_page_9_Picture_120.jpeg)

*Bei der Durchsicht des Ereignisspeichers, Alarmspeichers oder Störungsspeichers, ist oben auf dem Bildschirm das Icon verfügbar. Tippen Sie auf das Icon, um die Darstellungsweise von Informationen zu wechseln: hellgraue / bunte Schriftart (und umgekehrt).*

#### <span id="page-10-2"></span><span id="page-10-0"></span>**Status der Bereiche**

Der Status der Bereiche wird mittels Icons dargestellt. Um die Beschreibung aller Icons anzusehen, tippen Sie auf das Icon oben auf dem Bildschirm. Die Zahl neben dem Icon entspricht der Bereichsnummer. Nach dem Antippen des Icons wird unten auf dem Display der vollständige Bereichsname angezeigt.

![](_page_10_Picture_123.jpeg)

#### <span id="page-10-3"></span><span id="page-10-1"></span>**Status der Meldelinien**

Der Status der Meldelinien ist mithilfe der Icons dargestellt. Die Zahl neben dem Icon entspricht der Meldeliniennummer. Nach dem Antippen des Icons wird oben auf dem Display der vollständige Name der Meldelinie und Textinformation über deren Status angezeigt.

![](_page_11_Figure_3.jpeg)

### <span id="page-11-0"></span>1.2.9 Fenster "Notruf"

![](_page_11_Picture_5.jpeg)

![](_page_12_Picture_2.jpeg)

#### <span id="page-12-0"></span>**1.2.10 Fenster "Erweitert"**

![](_page_12_Picture_4.jpeg)

Auf der rechten Seite unten befindet sich eine Information zur Firmwareversion des Bedienteils.

<span id="page-12-2"></span><span id="page-12-1"></span>![](_page_12_Picture_108.jpeg)

#### <span id="page-13-0"></span>**Beleuchtung**

![](_page_13_Picture_3.jpeg)

Die Intensität der Hintergrundbeleuchtung kann zwischen 10-100% eingestellt werden. Für definierte Nachtstunden kann eine andere Beleuchtungsintensität eingestellt werden.

#### <span id="page-13-1"></span>**Lautstärke**

![](_page_13_Picture_78.jpeg)

Folgender Lautstärkepegel ist einstellbar:

![](_page_13_Picture_79.jpeg)

#### <span id="page-14-0"></span>**Tastaturfeld**

Das Tastaturfeld ermöglicht die Bedienung und Parametrierung des Alarmsystems genauso wie über ein LCD-Bedienteil mit dem Textmenü. In den Parametrierungs- und Benutzeranleitungen der Alarmzentrale wurde beschrieben, wie solch ein Bedienteil verwendet werden soll (diese Anleitungen sind in elektronischer Form unter www.satel.eu verfügbar).

![](_page_14_Picture_3.jpeg)

# **1.3 Akustische Signalisierung**

*Der Errichter kann die akustische Signalisierung ausschalten.*

#### **1.3.1 Akustische Signalisierung bei Verwendung des Menüs mit Icons**

- **1 kurzer Ton** Antippen einer Taste im Autorisierungsfenster oder Aus-/Abwählen des Feldes bei der Auswahl der Bereiche und des Ereignistyps.
- **2 kurze Töne** Bestätigung der Ausführung einer Funktion, eines Befehls etc.
- **2 lange Töne** falsches Kennwort, Funktion nicht verfügbar oder Zurücksetzen vom Hauptfenster auf die Statusanzeige.

#### **1.3.2 Akustische Signalisierung bei Verwendung des Tastaturfeldes**

- **1 kurzer Ton** Antippen einer beliebigen Zifferntaste.
- **2 kurze Töne** Bestätigung der Ausführung eines Befehls, Aktivierung des Benutzermenüs, des Untermenüs oder einer Funktion.
- **3 kurze Töne** signalisieren:
	- Starten des Verfahrens zur Scharfschaltung (in dem Bereich ist die Ausgangszeitverzögerung eingestellt) oder Scharfschalten (keine Ausgangszeit aus dem Bereich);
	- Unscharfschaltung und/oder Alarmlöschung;
	- Ausschaltung des Ausgangs;
	- Ausschaltung der GONG-Signalisierung im Bedienteil mithilfe der Taste Buw
	- Verlassen der Funktion und Rückkehr auf das Menü nach Bestätigung der eingeführten Daten.
- **4 kurze und 1 langer Ton** signalisieren:
	- Aktivierung des Ausgangs;

 $\boldsymbol{i}$ 

- Einschaltung der GONG-Signalisierung im Bedienteil mithilfe der Taste 8tuv
- Beendigung der Funktion und Verlassen des Benutzermenüs nach Bestätigung der eingeführten Daten.

#### **1 langer Ton** – signalisiert:

- verletzte / gesperrte Linien beim Scharfschalten;
- Beschädigung des Erschütterungsmelders (Linie mit dem Reaktionstyp 10. 24H VIBRATION wurde beim Test der Erschütterungsmelder nach dem Start des Verfahrens zur Scharfschaltung nicht verletzt).
- **2 lange Töne** falsches Kennwort, Funktion nicht verfügbar oder Verlassen der Funktion

ohne Bestätigung der eingeführten Daten (z.B. nach Verwendung der Taste

**3 lange Töne** – Funktion nicht verfügbar.

## **1.3.3 Akustische Signalisierung der Ereignisse**

*Es werden nur die vom Errichter ausgewählten Ereignisse signalisiert.*

*Der Errichter definiert, wie lange die Alarme signalisiert werden.*

**5 kurze Töne** – Linienverletzung (GONG-Signalisierung).

- **1 langer Ton alle 3 Sek., danach eine Serie von kurzen 10 Sek. dauernden Tönen und 1 langer Ton** – Countdown der Ausgangszeit (ist die eingestellte Zeit kürzer als 10 Sekunden, dann wird nur die Endsequenz von kürzen Tönen erzeugt).
- **Eine Sequenz von 7 immer kürzeren Tönen, die alle paar Sekunden wiederholt wird** Countdown der Verzögerungszeit der Autoscharfschaltung.
- **2 kurze Töne je eine Sekunde** Countdown der Eingangszeit.
- **2 kurze Töne alle 3 Sek.** Signalisierung einer neuen Störung.

**Dauerton** – Alarm.

**1 langer Ton je eine Sekunde** – Brandalarm.

# **2. Bedienung des Alarmsystems**

In diesem Kapitel wurden einige Tätigkeiten beschrieben, die über das Menü mit Icons auszuführen sind. In der Beschreibung wurde die Autorisierung vom Benutzer ausgelassen, die bei der Verwendung des Bedienteils erfordert wird.

Die Bedienung des Alarmsystems über das Tastaturfeld erfolgt genauso wie über ein LCD-Bedienteil mit dem Textmenü. Die Bedienung des Alarmsystems über ein LCD-Bedienteil mit dem Textmenü wurde in der Bedienungsanleitung der Alarmzentrale beschreiben.

# <span id="page-15-0"></span>**2.1 Scharfschalten**

Durch die Durchführung der nachfolgend beschriebenen Schritte wird das Verfahren zur Scharfschaltung gestartet. Das Verfahren wird mit dem Ende der Ausgangszeit beendet (wird das Verfahren mit Erfolg beendet, dann wird scharf geschaltet – siehe auch ["Fehlgeschlagenes Scharfschalten"](#page-17-1) S. [16\)](#page-17-1). Beträgt die Ausgangszeit 0, dann wird sofort scharf geschaltet.

Weitere Informationen zur Scharfschaltung, Scharfschaltungstypen usw. finden Sie in der Bedienungsanleitung der Alarmzentrale INTEGRA oder INTEGRA Plus.

 $\vert i \vert$ 

 $\boldsymbol{i}$ 

*In diesem Kapitel wurden die Tätigkeiten beschrieben, die auszuführen sind, um das Externscharfschalten zu aktivieren. Die sonstigen Scharfschaltungstypen werden analog aktiviert. Anstatt des Icons der Externscharfschaltung tippen Sie auf das Icon mit gewünschtem Scharfschaltungstyp.*

*Der Errichter kann die Makrobefehle einstellen, um das Verfahren zur Scharfschaltung zu vereinfachen (besonders bei der Aufteilung des Systems in mehrere Bereiche).*

#### **2.1.1 Externscharfschalten in allen Bereichen**

**M** M

- 1. Tippen Sie im Hauptfenster auf **Publisher Standard Fenster** "Scharfschalten" angezeigt.
- 2. Tippen Sie auf **. Es wird das Auswahlfenster angezeigt (wenn Sie über das** Bedienteil Zugriff auf 1 Bereich, dann wird das Verfahren zur Scharfschaltung dieses Bereichs sofort gestartet).
- 3. Tippen Sie auf W. In allen Bereichen, auf die Sie Zugriff haben, wird das Verfahren zur Scharfschaltung gestartet.

#### **2.1.2 Externscharfschalten in gewählten Bereichen**

- 1. Tippen Sie im Hauptfenster auf **Publisher State in Scharfschalten** angezeigt.
- 2. Tippen Sie auf **. Es** wird das Auswahlfenster angezeigt.

u u

3. Tippen Sie auf  $\overline{w}$ . Es wird das Fenster angezeigt, in dem die Bereiche mit entsprechend beschriebenen Feldern dargestellt werden. Tippen Sie auf ein Feld, um ein

Bereich auszuwählen. In dem Feld wird das Icon V angezeigt (unten auf dem Display erscheint der vollständige Bereichsname). Wenn Sie die Bereichsauswahl abgeschlossen

haben, tippen Sie auf **W**. In diesen Bereichen wird das Verfahren zur Scharfschaltung gestartet.

- $\dot{1}$ *Wenn Sie ein Bereichsfeld 3 Sekunden lang halten:*
	- − *wenn in diesem Feld das Icon angezeigt war – wird in allen Feldern das Icon erscheinen,*
	- − *wenn in diesem Feld das Icon angezeigt war – wird in allen Feldern das Icon erscheinen.*

### **2.1.3 Schnelles Scharfschalten**

Der Errichter kann das Scharfschalten ohne Kennworteingabe zulassen. Es werden die vom Errichter gewählten Bereiche scharf geschaltet. Fragen Sie bei dem Errichter nach, ob das schnelle Scharfschalten möglich ist und auf welche Weise aktiviert werden kann. Die Werkseinstellungen des Bedienteils bieten die Möglichkeit der schnellen Scharfschaltung wie folgt:

1. Betätigen Sie die Statusanzeige in der linken oberen Ecke. Es werden die der ersten Gruppe zugewiesenen Makrobefehle angezeigt.

2. Tippen Sie auf  $\Box$  Das Verfahren zur Scharfschaltung wird gestartet.

## **2.1.4 Verweigerung der Scharfschaltung**

Der Errichter kann die Zentrale so programmieren, dass die Scharfschaltung nicht gestartet werden kann, wenn:

- im Bereich eine Meldelinie verletzt ist;
- im System eine Störung (auch Sabotage) ist;
- ein verifizierter Alarm stattgefunden hat.

Es wird dann das Tastaturfeld und die Information über die Ursache der Verweigerung angezeigt. In der Meldung kann auch angegeben werden, welche Maßnahmen unternommen werden können:

![](_page_17_Picture_220.jpeg)

## <span id="page-17-1"></span>**2.1.5 Fehlgeschlagenes Scharfschalten**

Der Errichter kann die Zentrale so programmieren, dass das System nicht scharf geschaltet wird, wenn beim Ende der Ausgangszeitverzögerung:

- im Bereich eine Linie verletzt ist, die beim Starten des Verfahrens zur Scharfschaltung nicht verletzt war;
- eine Störung aufgetreten ist, die beim Starten des Verfahrens zur Scharfschaltung nicht registriert war.

# <span id="page-17-0"></span>**2.2 Unscharfschalten**

*Bei einem Alarm (Alarmspeicher) wird das Unscharfschalten den Alarm automatisch löschen.*

Tippen Sie im Hauptfenster auf **...** Je nach Systemstatus:

I. Es gibt keinen Alarm (Alarmspeicher) und 1 Bereich ist scharf geschaltet / Sie haben Zugriff auf 1 Bereich

Der Bereich wird unscharf geschaltet.

II. Es gibt einen Alarm (Alarmspeicher) und 1 Bereich ist scharf geschaltet / Sie haben Zugriff auf 1 Bereich

Es wird das Fenster "Alarmlöschen / Unscharfschalten" geöffnet. Tippen Sie auf Der Bereich wird unscharf geschaltet.

III. Es gibt keinen Alarm (Alarmspeicher) und mindestens 2 Bereiche sind scharf Es wird das Auswahlfenster angezeigt.

# **MM**

 $\blacksquare$ 

Tippen Sie auf w, wenn Sie alle Bereiche, auf die Sie Zugriff über das Bedienteil haben, unscharf schalten möchten.

Tippen Sie auf W, wenn Sie Bereiche, die unscharf geschaltet werden sollen, auswählen möchten. Es wird das Fenster angezeigt, in dem die Bereiche mit entsprechend beschriebenen Feldern dargestellt werden. Tippen Sie auf ein Feld, um

einen Bereich auszuwählen. In dem Feld wird das Icon  $\sqrt{ }$  angezeigt (unten auf dem Display erscheint der vollständige Bereichsname). Nach Beendigung der Auswahl von

Bereichen tippen Sie auf **V**, um sie unscharf zu schalten.

IV. Es gibt einen Alarm (Alarmspeicher) und mindestens 2 Bereiche sind scharf geschaltet

Es wird das Fenster "Alarmlöschen / Unscharfschalten" geöffnet. Tippen Sie auf und demnächst gehen Sie wie im Punkt III vor.

# <span id="page-18-0"></span>**2.3 Alarmlöschen (ohne Unscharfschalten)**

Tippen Sie im Hauptfenster auf **...** Je nach Systemstatus:

- I. Es gibt einen Alarm (Alarmspeicher) und kein Bereich ist scharf geschaltet Der Alarm wird gelöscht.
- II. Es gibt einen Alarm (Alarmspeicher) und mindestens 1 Bereich ist scharf geschaltet

Es wird das Fenster "Alarmlöschen / Unscharfschalten" geöffnet. Tippen Sie auf Der Alarm wird gelöscht.

# **2.4 Durchsicht von Ereignissen**

## **2.4.1 Durchsicht aller Ereignisse**

- 1. Tippen Sie im Hauptfenster auf  $\blacksquare$  Es wird das Fenster "Systemstatus" angezeigt.
- 2. Tippen Sie auf  $\equiv$ . Es wird das Fenster "Geschichte der Ereignisse" angezeigt.
- 3. Tippen Sie auf W. Es werden drei zuletzt im Speicher der Alarmzentrale gespeicherte Ereignisse angezeigt. Das Icon **Dermöglicht die Durchsicht von früheren Ereignissen.**

## **2.4.2 Durchsicht von gewählten Ereignissen**

- 1. Tippen Sie im Hauptfenster auf  $\blacksquare$ . Es wird das Fenster "Systemstatus" geöffnet.
- 2. Tippen Sie auf  $\equiv$ . Es wird das Fenster "Geschichte der Ereignisse" geöffnet.
- 3. Tippen Sie auf  $\frac{1}{2}$ . Es wird das Fenster "Geschichte der Ereignisse (ausgewählt)" angezeigt.
- 4. Tippen Sie auf  $\equiv$ . Es wird das Fenster mit den Ereignistypen angezeigt.

6. Sollen nur die Ereignisse aus den bestimmten Bereichen angezeigt werden, tippen Sie

auf **Findity**. Es wird das Fenster angezeigt, in dem die Bereiche mit entsprechend beschriebenen Feldern dargestellt werden. Tippen Sie auf ein Feld, um einen Bereich auszuwählen. In dem Feld wird das Icon  $\sqrt{ }$  angezeigt (unten auf dem Display erscheint der vollständige Bereichsname). Wenn Sie die Bereichsauswahl abgeschlossen haben,

tippen Sie auf **V**. Sie kehren zum vorherigen Fenster zurück.

7. Tippen Sie auf  $\blacktriangledown$ . Es werden drei zuletzt im Speicher der Alarmzentrale gespeicherte Ereignisse angezeigt, die den ausgewählten Kriterien entsprechen. Das Icon ermöglicht die Durchsicht von früheren Ereignissen.

# **3. Geschichte von Änderungen in der Anleitung**

![](_page_19_Picture_249.jpeg)